# *Загальні рекомендації при роботі з Єдиним державним реєстром декларацій осіб, уповноважених на виконання функцій держави або місцевого самоврядування (далі – Реєстр)*

# **Перед початком роботи з Реєстром**:

- потрібно отримати електронний цифровий підпис (далі ЕЦП) в одному з акредитованих центрів сертифікації ключів (далі – АЦСК). Перелік АЦСК можна переглянути за посиланням: [http://czo.gov.ua/status-ecp;](http://czo.gov.ua/status-ecp)
- потрібно мати **персональну** електронну поштову скриньку (у разі відсутності персональної електронної поштової скриньки потрібно її створити). *Рекомендуємо у назві поштової скриньки не використовувати символи "-", "\_".*
- *Також не рекомендується використовувати поштові скриньки, розташовані у домені RU (наприклад: хххххх@mail.ru);*
- для коректної роботи з Реєстром рекомендуємо використовувати інтернет-браузер Google Chrome останньої версії. Для встановлення інтернет-браузера Google Chrome
- Ви можете перейти за посиланням[:](./%20https:%2F%2Fwww.google.com%2Fchrome%2Fbrowser%2Fdesktop%2Findex.html) [https://www.google.com/chrome/browser/desktop/index.html](./%20https:%2F%2Fwww.google.com%2Fchrome%2Fbrowser%2Fdesktop%2Findex.html).

# **Початок роботи з Реєстром:**

- необхідно перейти на сторінку входу до Реєстру за посиланням: [https://portal.nazk.gov.ua/login;](https://portal.nazk.gov.ua/login)
- правильно обрати АЦСК, який Вам видав ЕЦП, зі списку, обрати файл ключа та ввести пароль особистого ключа ЕЦП, натиснути "Увійти";
- при реєстрації **обов'язково** слід перевірити правильність Ваших даних, а саме П.І.Б. (має бути українською) та ІПН. У разі виявлення розбіжностей необхідно припинити реєстрацію та звернутись до АЦСК, який Вам видав ЕЦП (отримати новий ключ з правильними даними) та здійснити реєстрацію з новим ключем;
- при реєстрації **правильно вказуйте адресу персональної електронної поштової скриньки** (на цю адресу буде направлено лист підтвердження реєстрації) та **Ваш номер телефону** *(у Реєстрі використовується адреса електронної пошти, яку Ви вказуєте при реєстрації і яка не залежить від адреси, вказаної Вами при отриманні ЕЦП)*;
- для завершення реєстрації необхідно увійти до Вашої поштової скриньки (вказаної при реєстрації), відкрити електронний лист "**Підтвердження реєстрації у Єдиному Державному Реєстрі Декларацій"** та перейти за посиланням. Якщо у вхідній пошті немає листа підтвердження реєстрації перевірте папку "Спам".

# **Навчальне відео із реєстрації у Реєстрі:**

https://www.youtube.com/watch?time\_continue=2&v=zCNrPOT23eo&feature=emb\_logo

 **якщо при спробі входу до Реєстру система видає помилку при зчитуванні ключа або іншу, пов'язану з використанням Вашого ЕЦП**, Ви маєте можливість перевірити Ваш електронний цифровий підпис за допомогою online-сервісу шляхом накладання ЕЦП на електронні документи за посиланням: <https://ca.informjust.ua/sign>.

Результатом успішної перевірки буде повідомлення: ПІДПИС НАКЛАДЕНО УСПІШНО, ЦІЛІСНІСТЬ ДАНИХ ПІДТВЕРДЖЕНО.

Якщо при накладанні електронного цифрового підпису виникає помилка, зверніться до акредитованого центру сертифікації ключів, який Вам видав ключ;

 **якщо Ви вже зареєстровані в Реєстрі, але змінили електронний ключ**, Вам необхідно зайти на сторінку входу до Реєстру <https://portal.nazk.gov.ua/login> і скористатись посиланням: "Я загубив/змінив свій приватний ключ". **[Навчальне відео зі зміни](https://www.youtube.com/watch?v=p-lsOWAeXXg) [електронного цифрового підпису в Реєстрі](https://www.youtube.com/watch?v=p-lsOWAeXXg)** [https://www.youtube.com/watch?v=p](https://www.youtube.com/watch?v=p-lsOWAeXXg&feature=emb_logo)[lsOWAeXXg&feature=emb\\_logo](https://www.youtube.com/watch?v=p-lsOWAeXXg&feature=emb_logo)

#### **Заповнення декларації (повідомлення про суттєві зміни у майновому стані)**

- після створення нового документа послідовно заповнюйте відповідні розділи. Для коректного збереження внесеної інформації та переходу до наступного розділу використовуйте відповідну кнопку у кінці кожного розділу;
- $\bullet$

Наступний розділ

- у Реєстрі можна здійснити збереження чернетки документа та продовжити роботу пізніше. Для того, щоб внесена персональна інформація зберігалась, Вам потрібно працювати з документами на одному комп'ютері в одному інтернет-браузері (рекомендується Google Chrome);
- якщо при заповненні окремих розділів постійно виникають помилки, спробуйте видалити дані цього кроку за допомогою кнопки у верхньому правому куті розділу та заповніть цей розділ знову.

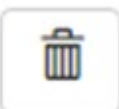

#### **Вирішення технічних проблем**

**1. Якщо після реєстрації у Реєстрі на вказану поштову скриньку Ви не отримали лист підтвердження реєстрації і при повторному вході до Реєстру видається помилка: "Ви не підтвердили E-mail", потрібно:**

Перевірити папку "Спам" Вашої електронної поштової скриньки та у разі відсутності листа підтвердження звернутися до служби технічної підтримки (інформація, яку необхідно вказати для розгляду Вашої заявки при направленні на адресу support@nazk.gov.ua наведена нижче).

# **УВАГА! Якщо не надійшов лист підтвердження, НЕ ПОТРІБНО отримувати новий ЕЦП. Це не допоможе вирішенню Вашого питання, а навпаки тільки ускладнить його.**

#### **2. Якщо після реєстрації у Реєстрі Ви не отримали лист підтвердження реєстрації і вже отримали новий ЕЦП, потрібно:**

Написати електронний лист у службу технічної підтримки support $@$ nazk.gov.ua з Вашої персональної поштової скриньки, яку Ви будете використовувати для роботи з Реєстром. У темі листа зазначити: **Не надходить лист підтвердження, ЕЦП змінено.** У самому листі зазначити Ваше П.І.Б., ідентифікаційний номер облікової картки платника податків (ІПН) та правильну адресу персональної електронної поштової скриньки.

Після обробки Вашого листа Ви зможете скористатись функцією "Я загубив/змінив свій приватний ключ" (навчальне відео зі зміни електронного цифрового підпису в Реєстрі наведено вище).

У разі успішного подання заявки на зміну ЕЦП Ви отримаєте повідомлення про прийняття Вашої заявки.

Заявки на зміну ЕЦП розглядаються протягом одного робочого дня. Спробуйте здійснити вхід до Реєстру зі зміненим ЕЦП через деякий час.

# **3. З інших технічних питань Ви також можете звернутись до служби технічної підтримки за адресою** [support@nazk.gov.ua](mailto:support@nazk.gov.ua)**, при цьому:**

- направляйте електронний лист з Вашої персональної електронної поштової скриньки, яка зазначена при реєстрації;
- у темі листа зазначайте суть Вашого питання;
- у листі необхідно зазначити Ваше П.І.Б., ідентифікаційний номер облікової картки платника податків (ІПН) та викласти суть питання, за необхідності до листа додати скріншоти (зображення екрана) з Вашою помилкою.

**З одного технічного питання направляйте тільки ОДИН лист до служби технічної підтримки. Направляючи кілька листів Ви тільки створюєте додаткові складнощі у роботі служби технічної підтримки і тим самим затримуєте отримання відповіді на Ваші питання.**